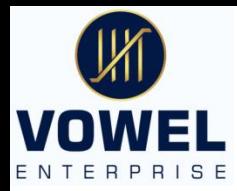

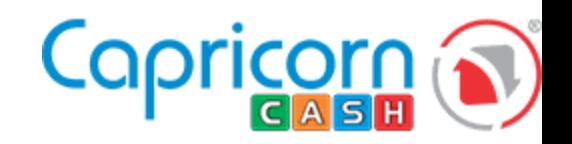

# Welcome

**Click here to know the Capricorn DSC Process** 

**Aadhar Based Application Aadhar Video Verification Email Verification** 

Mobile number Linked with Aadhar **is mandatory for Aadhar card Based DSC Generation** 

**PAN Based Application PAN Video Verification DSC - Download process** 

**Applicant need to show Original ID** and Address proof in Video Recording of PAN Based DSC Generation

**Get Single login link for all 7- DSC companies** 

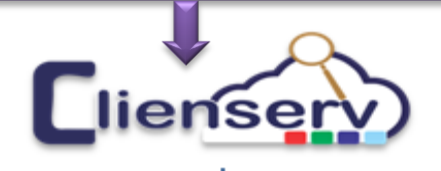

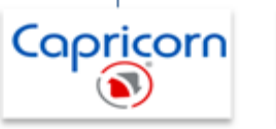

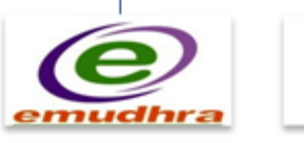

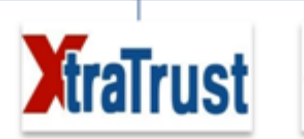

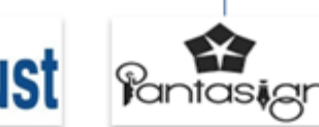

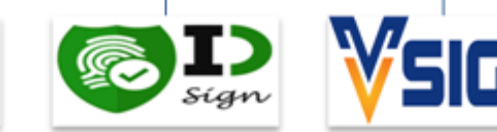

**VOWEL ENTERPRISE : Land line - 079-22721172.** 

**E-Mail - vowel.dsc@gmail.com, dsc@vowelindia.com** Web - https://dscsigner-aeiuo.com https://www.vowelindia.com

Sif

### **Capricorn Portal Tutorial**

Capricorn Login Page , User id will be you registered Email-ID and Password will be provided and you can change it by clicking forgot password, you will receive OTP in Email for Password Reset.

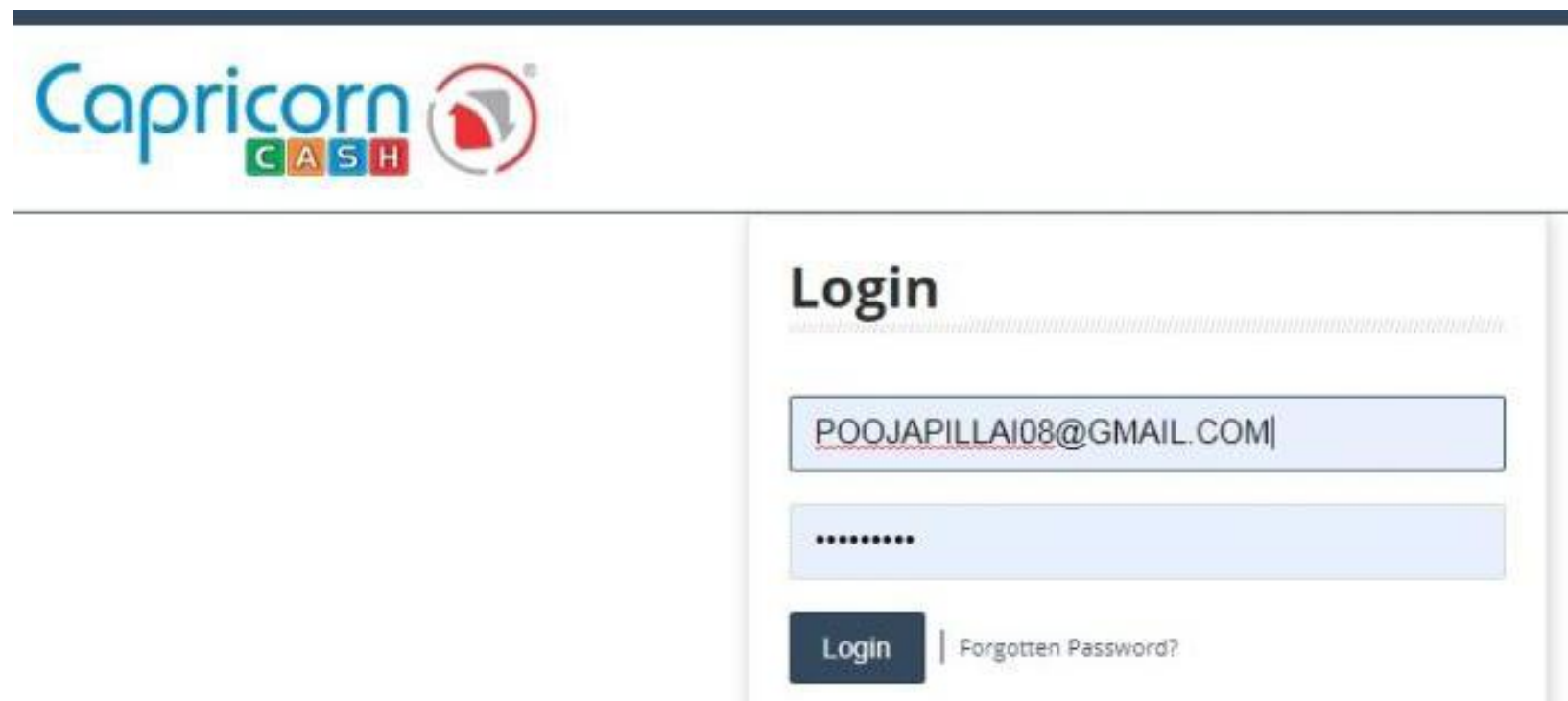

Go with V1.0 (Previous version)

Link for Login page :- <https://www.capricorn.cash/login/>

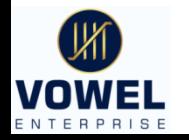

Vowel Enterprise 2

# OTP Authentication required for Login page

Click on Any one of OTP mode to login the portal

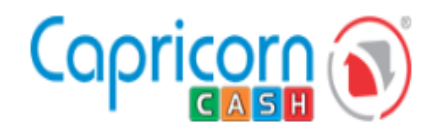

## **Good Noon IYER DEEPA SATEESH**

Select one of the below option to verify that its you..

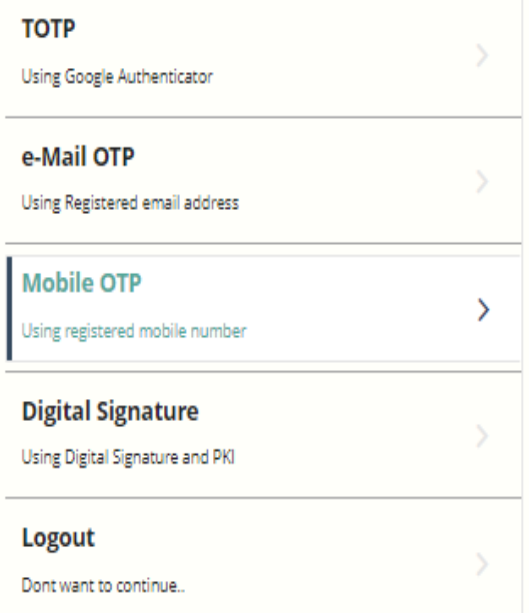

## **Mobile OTP - SMS**

An OTP in text message will sent to your registered mobile number

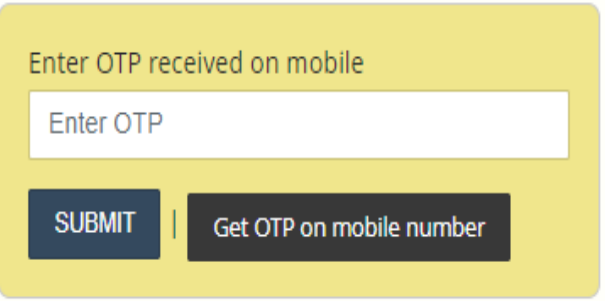

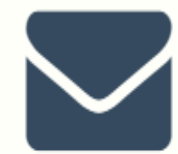

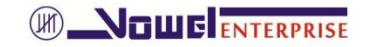

### After login –Dashboard will open

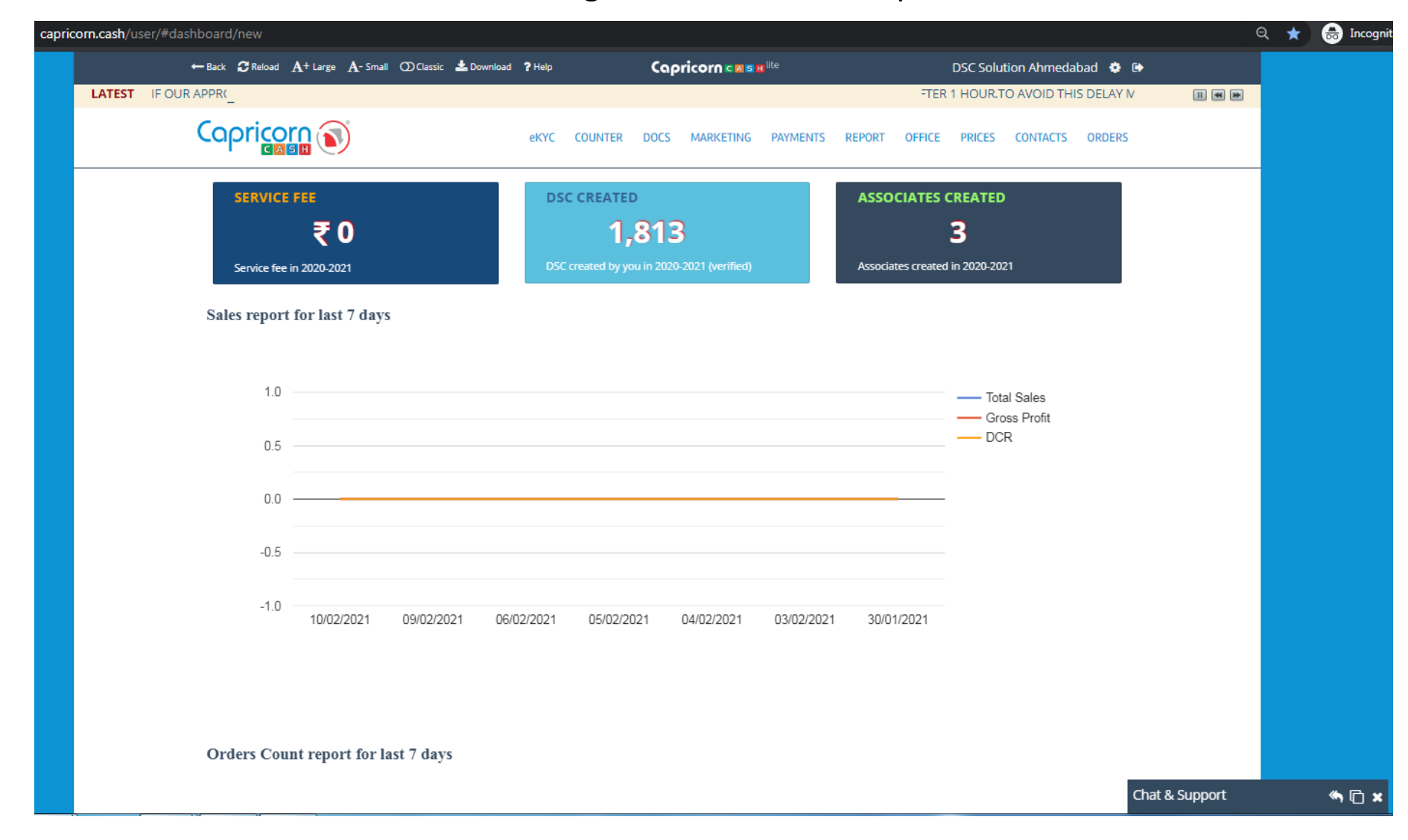

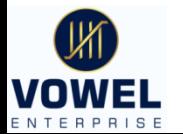

## In Classic/Counter > inventory you can see all your stocks available to prepare the DSC of your client

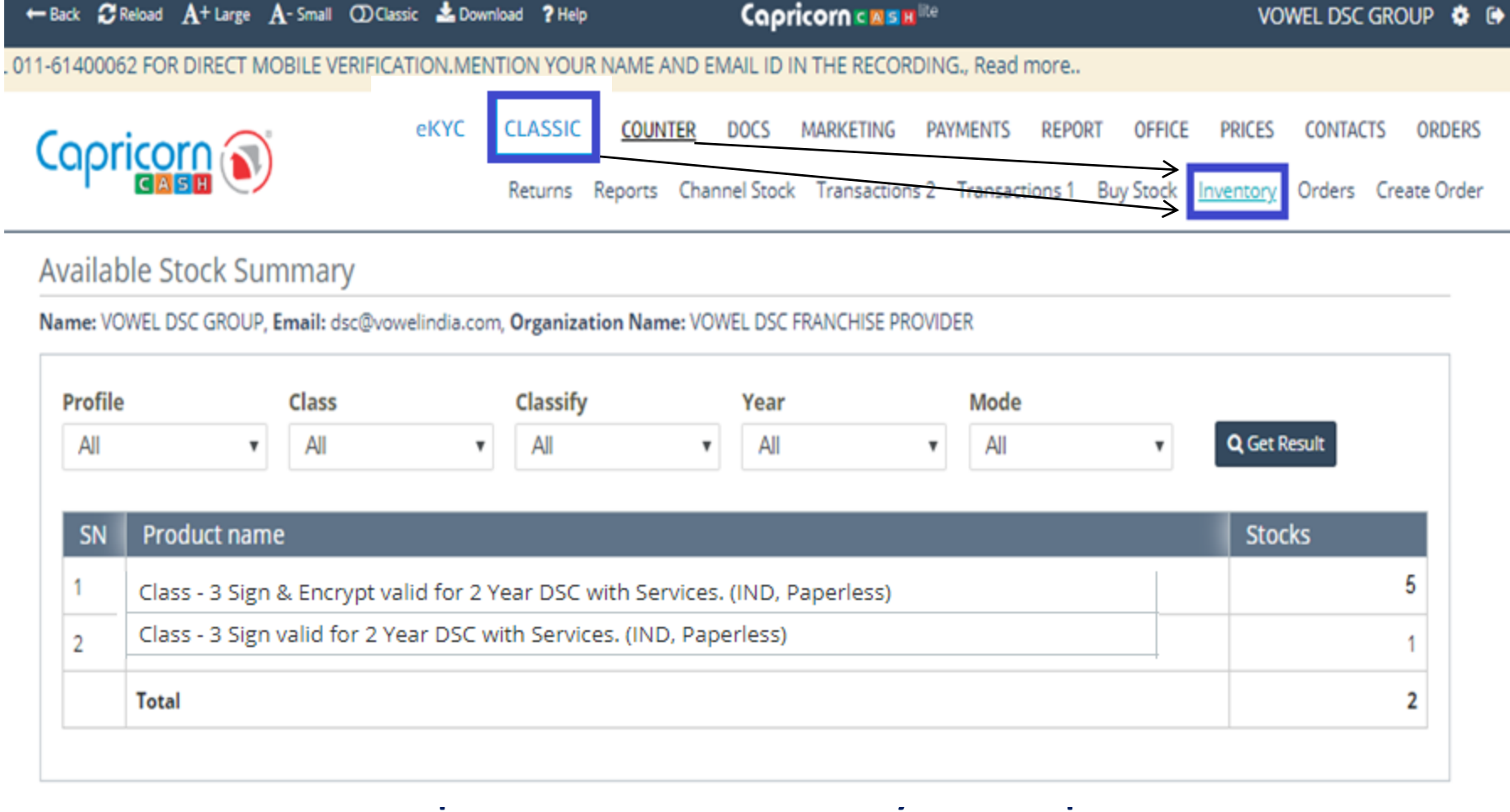

## **individual/ organization**

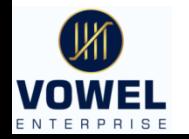

## **(M) NOWE ENTERPRISE Now let us see the steps for Creating DSC**

## **There are 4 Steps for Creation DSC**

- 1. Application- Online entry of KYC Details of Applicant Through **mobile** and **e-mail** OTP.
- 2. Verification- \*VIDEO Verification \*No Scan Documents for Aadhar Based Application \*Email Verification
- 3. Approval- It will be Auto Approved once Verification is done
- 4. Download- After approval you can download the DSC in Token Directly.

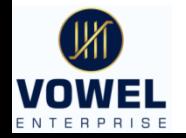

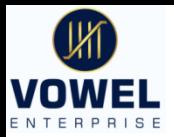

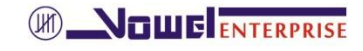

## **Step 1 –Application**

Click on "Order"  $\longrightarrow$  "Create New order"

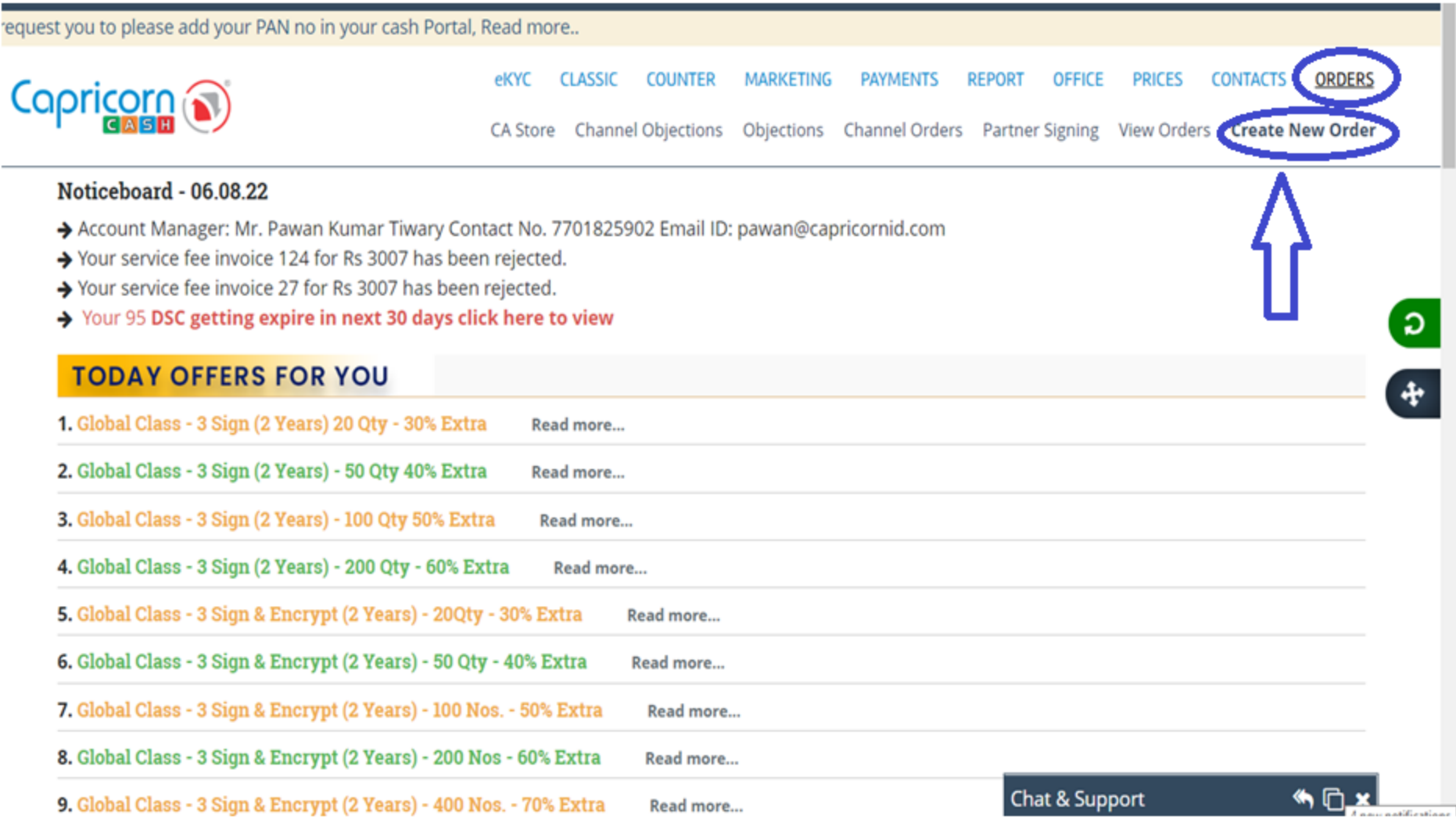

You can select and Change the DSC Category, Class, Validity and there will appear link for application

## Choose the type of application to start creating DSC For Aadhar base / PAN base Click on Paperless $\rightarrow$  Classic counter

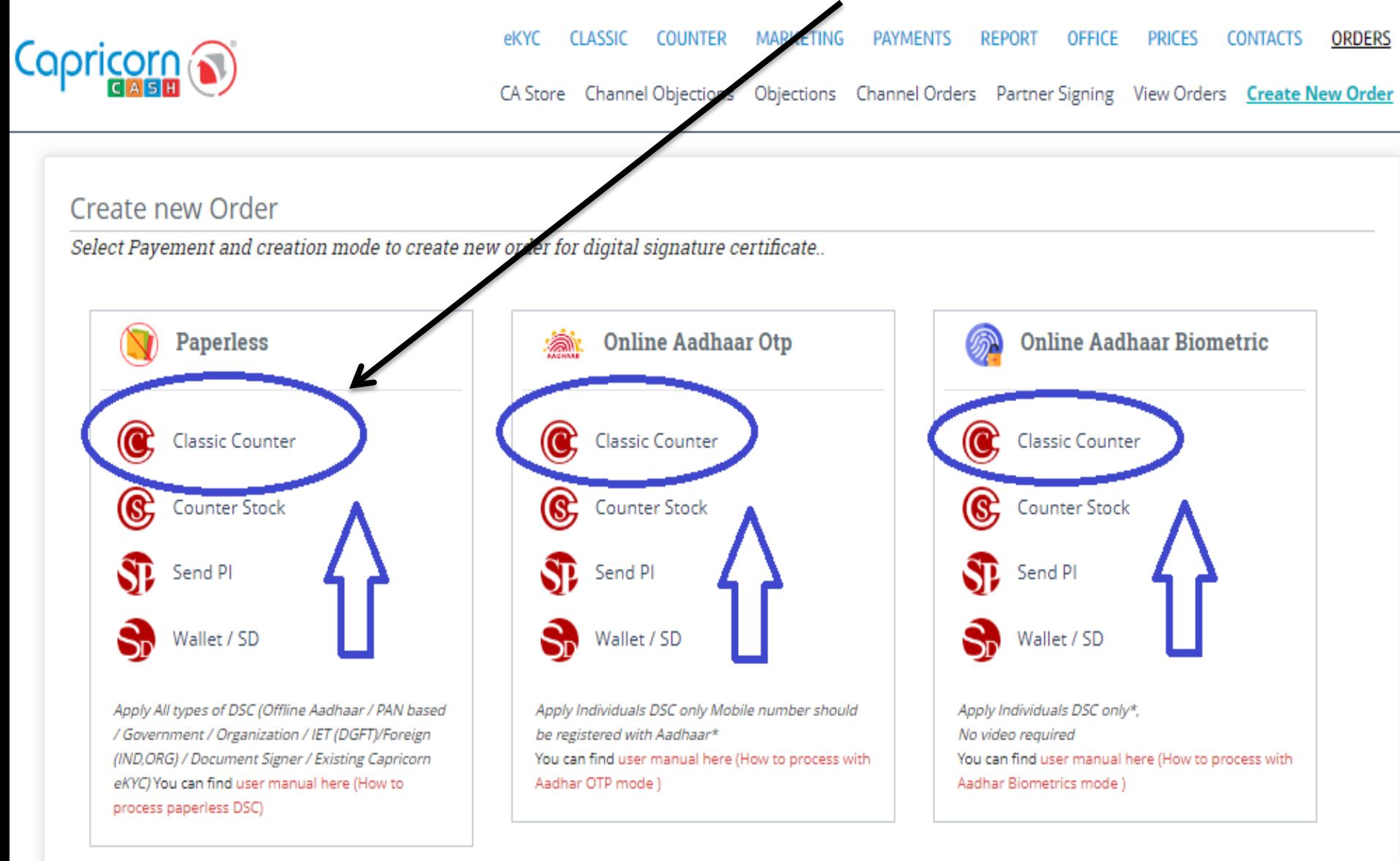

# Aadhar Based

# Click on *"Offline Aadhaar"* to initiate Aadhar based DSC

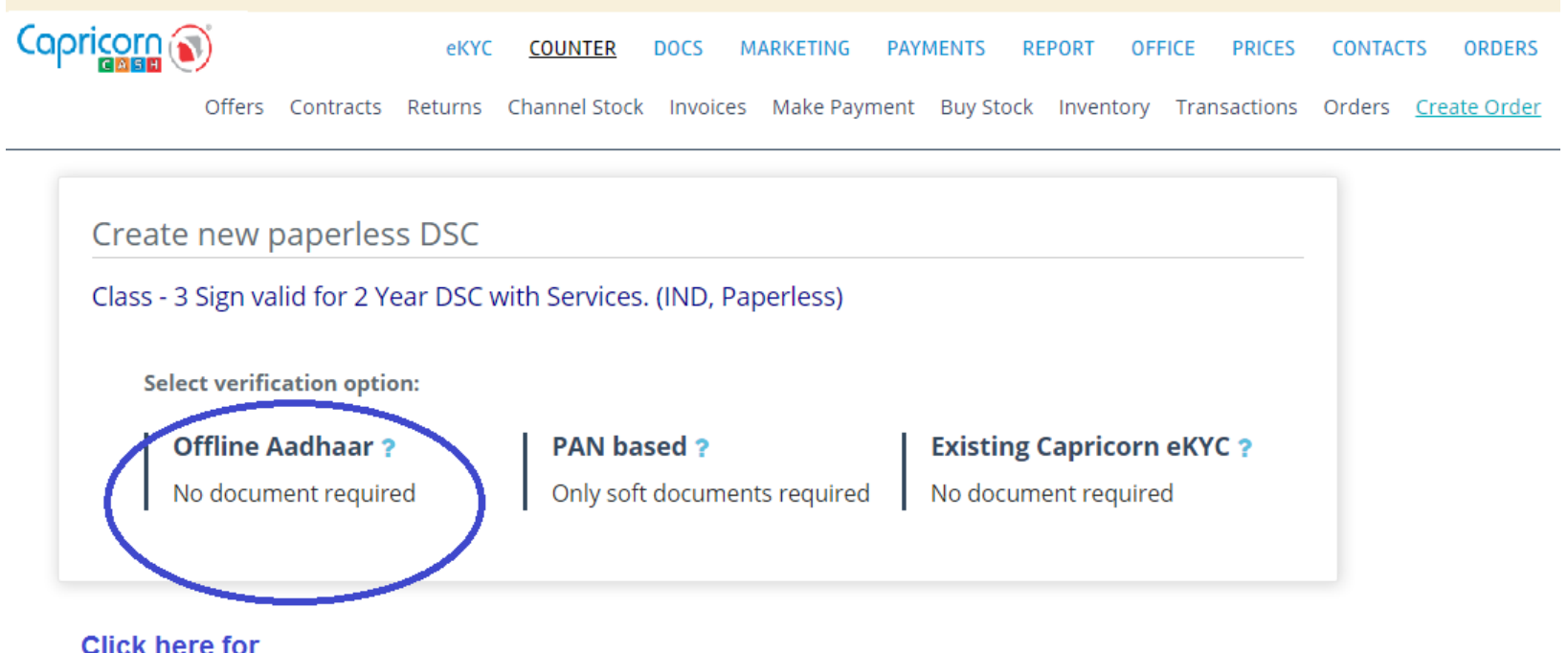

**Click here for** initiating aadhar based dsc

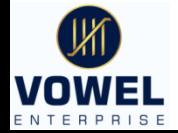

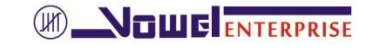

You will get the form for eKYC application form to start OTP verification Download the xml file by clicking the link shown below *<https://resident.uidai.gov.in/offline-kyc>*

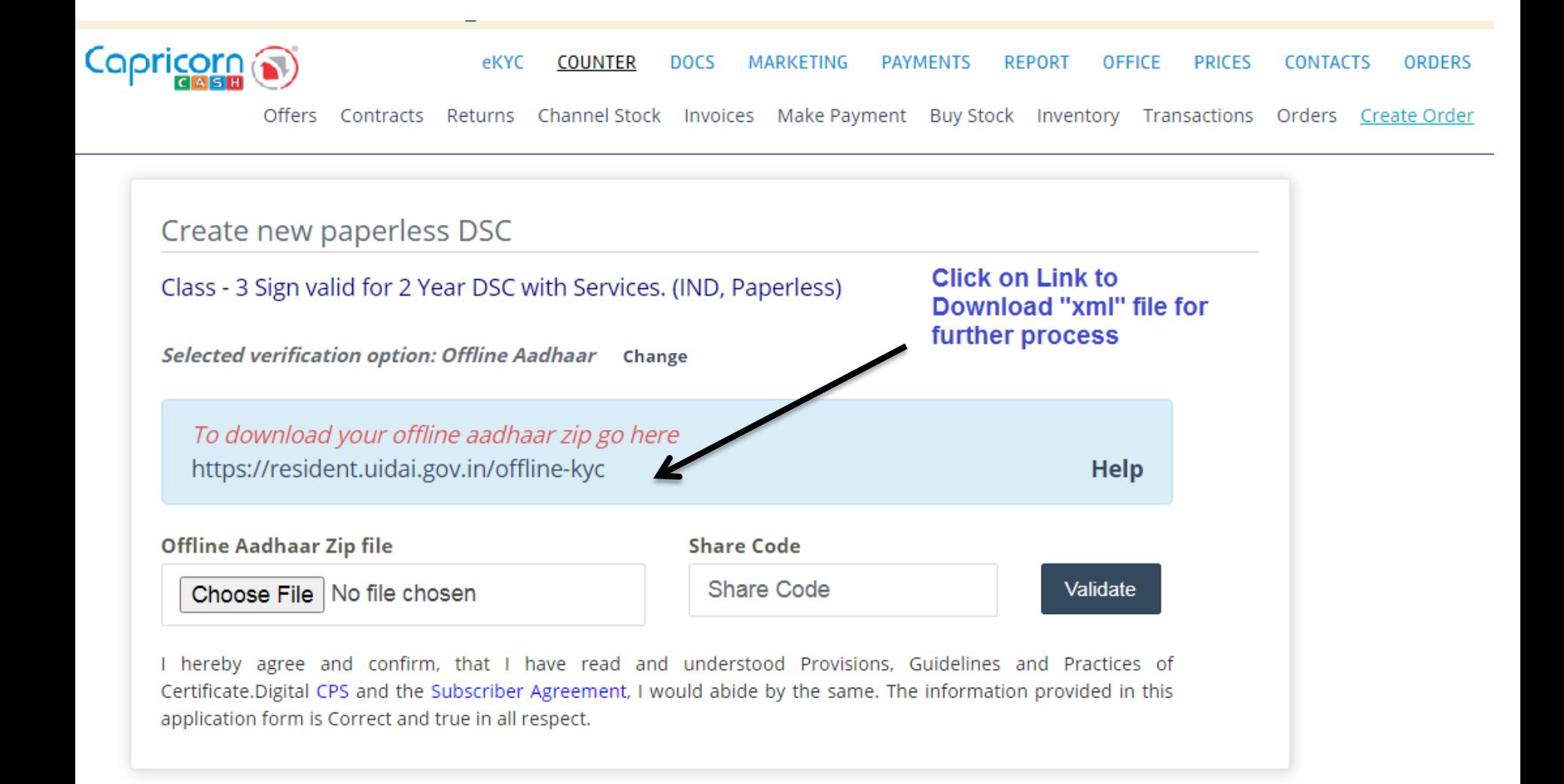

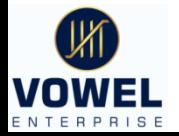

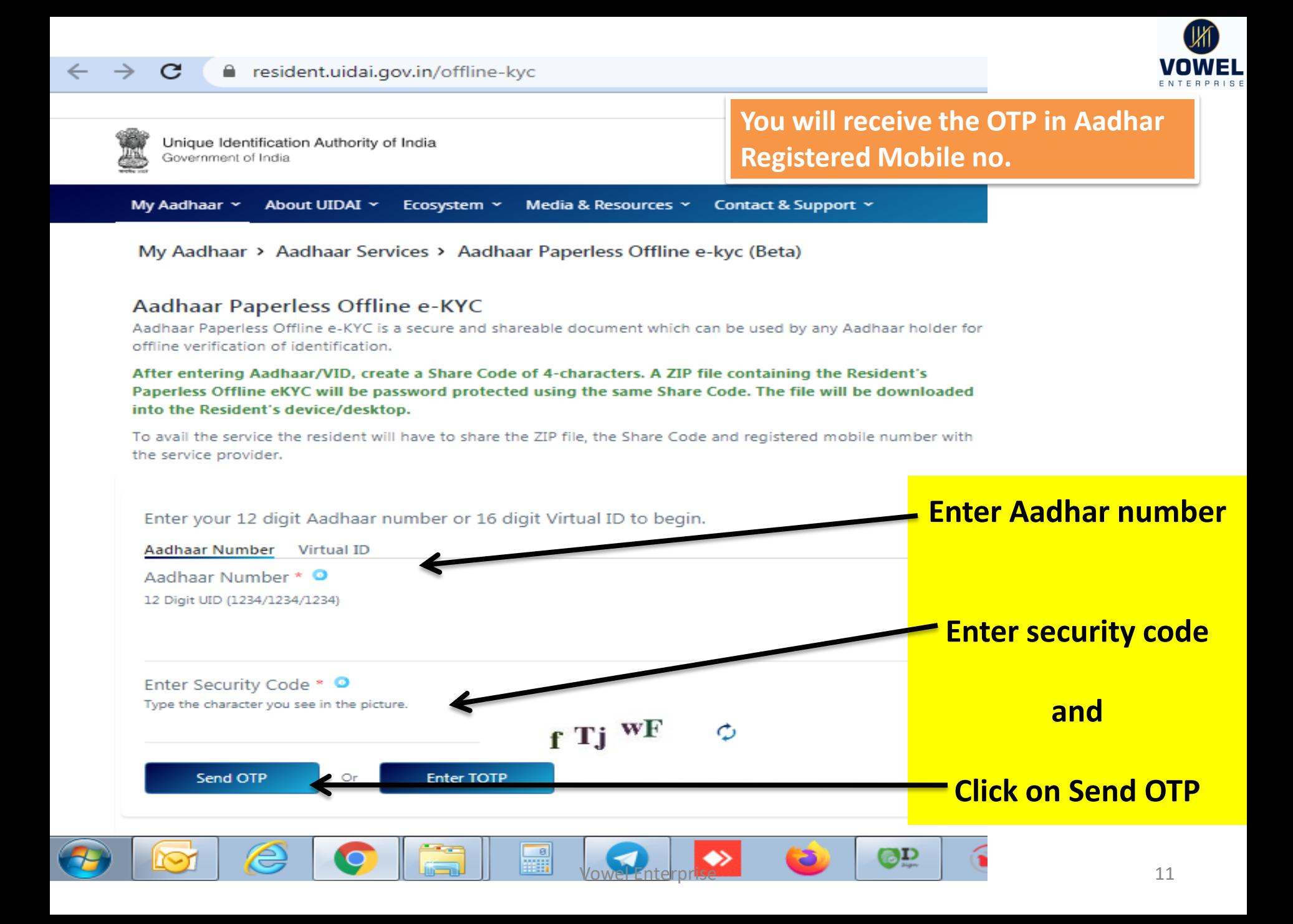

**NOULE** ENTERPRISE

Once you click the link for *<https://resident.uidai.gov.in/offline-kyc>* you will get the web page in which you have to enter the aadhar no and click on "send OTP" you will receive the OTP in Aadhar registered mobile no only.

- \* Enter Share code- you can create on own with any 4 digit number that will be used during eKYC application
- \* Enter the OTP Received in mobile and click on Download
- Save the XML file in any folder to upload in eKYC application.

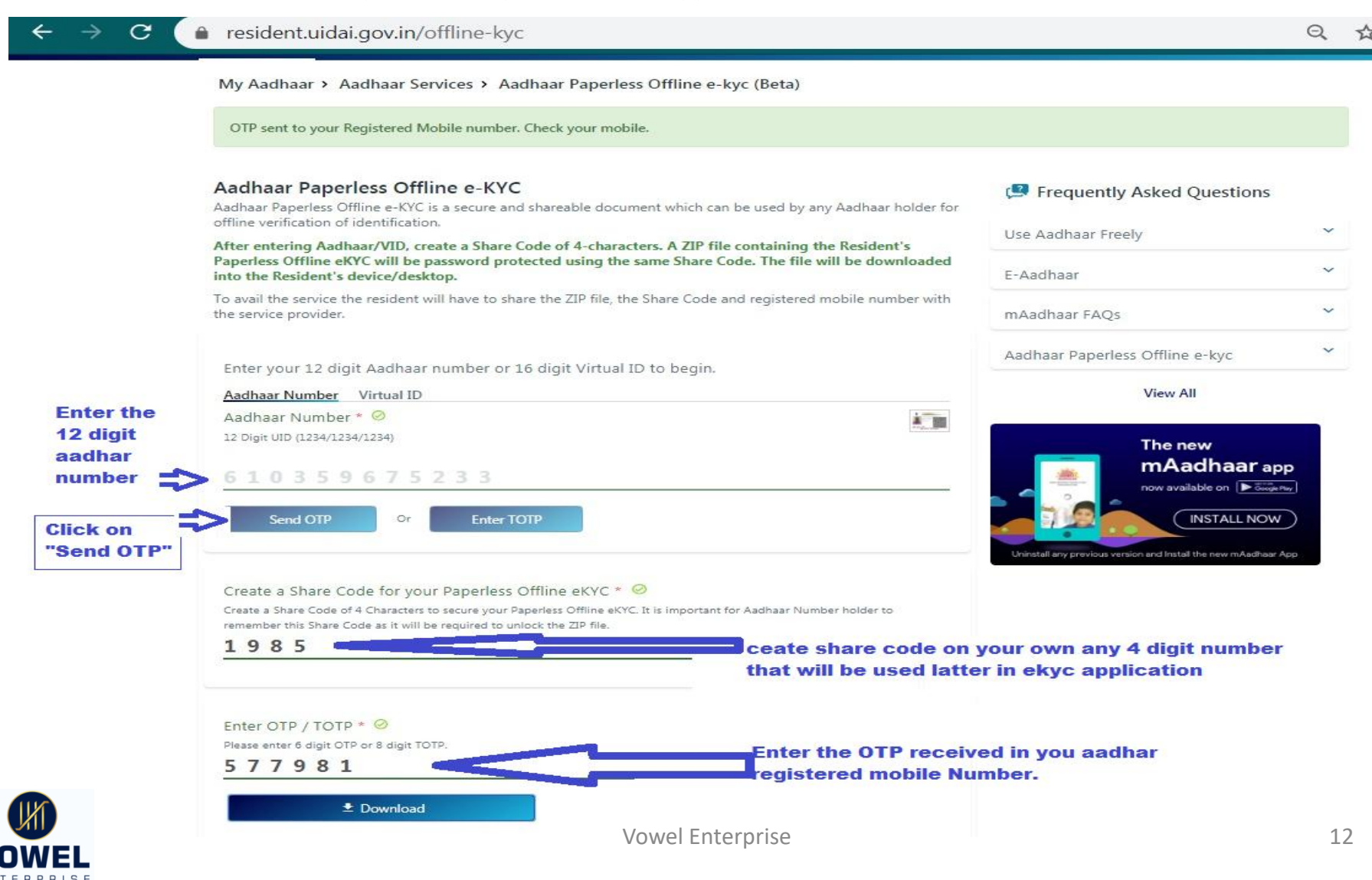

## Once "xml" file Downloaded is to be upload at "Choose File"

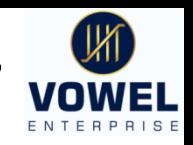

## enter share code and click in **validate**

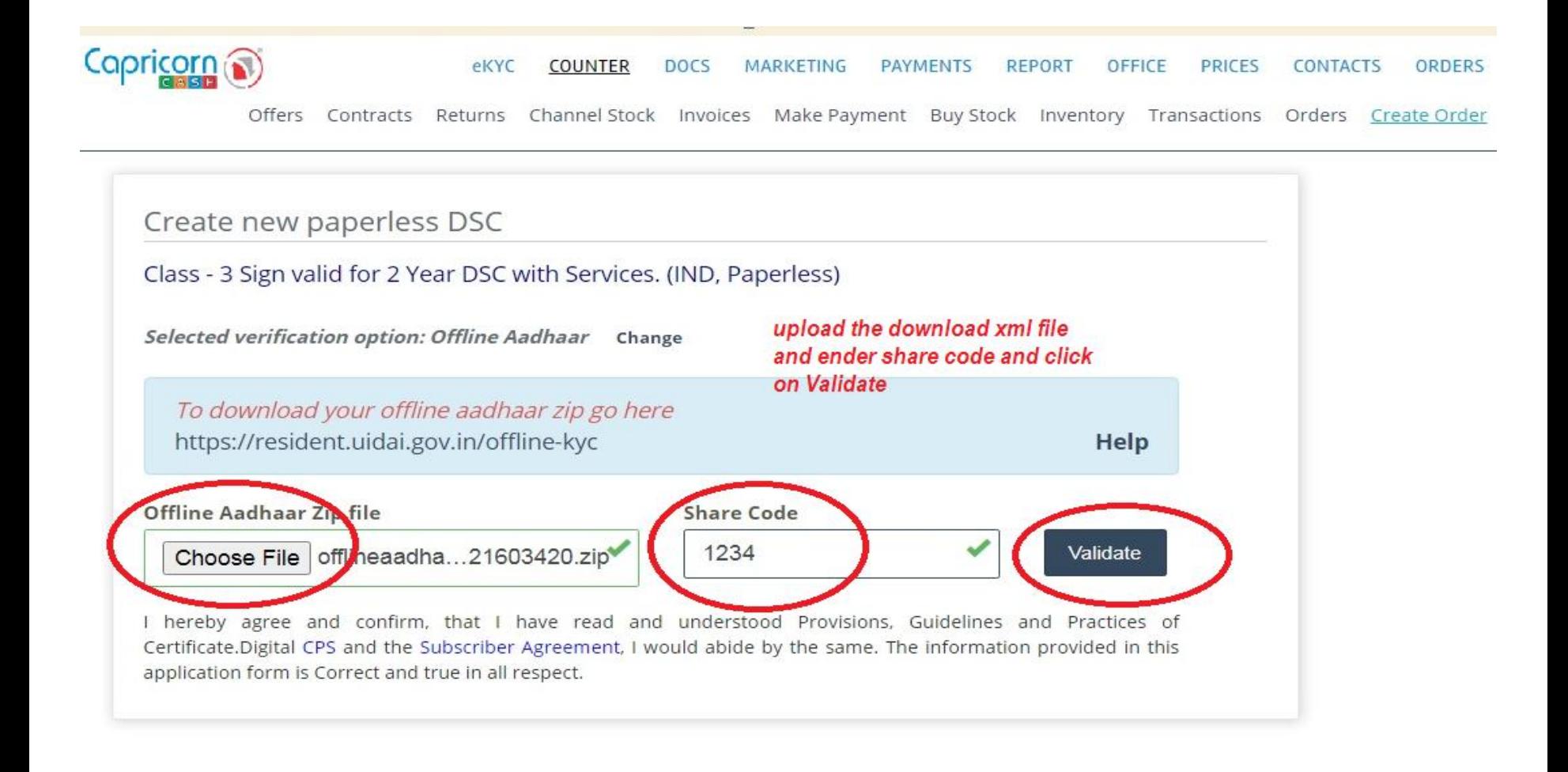

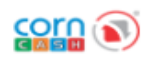

VOWEL

Offers Contracts Returns Channel Stock Invoices Make Payment Buy Stock Inventory Transactions Orders Create Orde

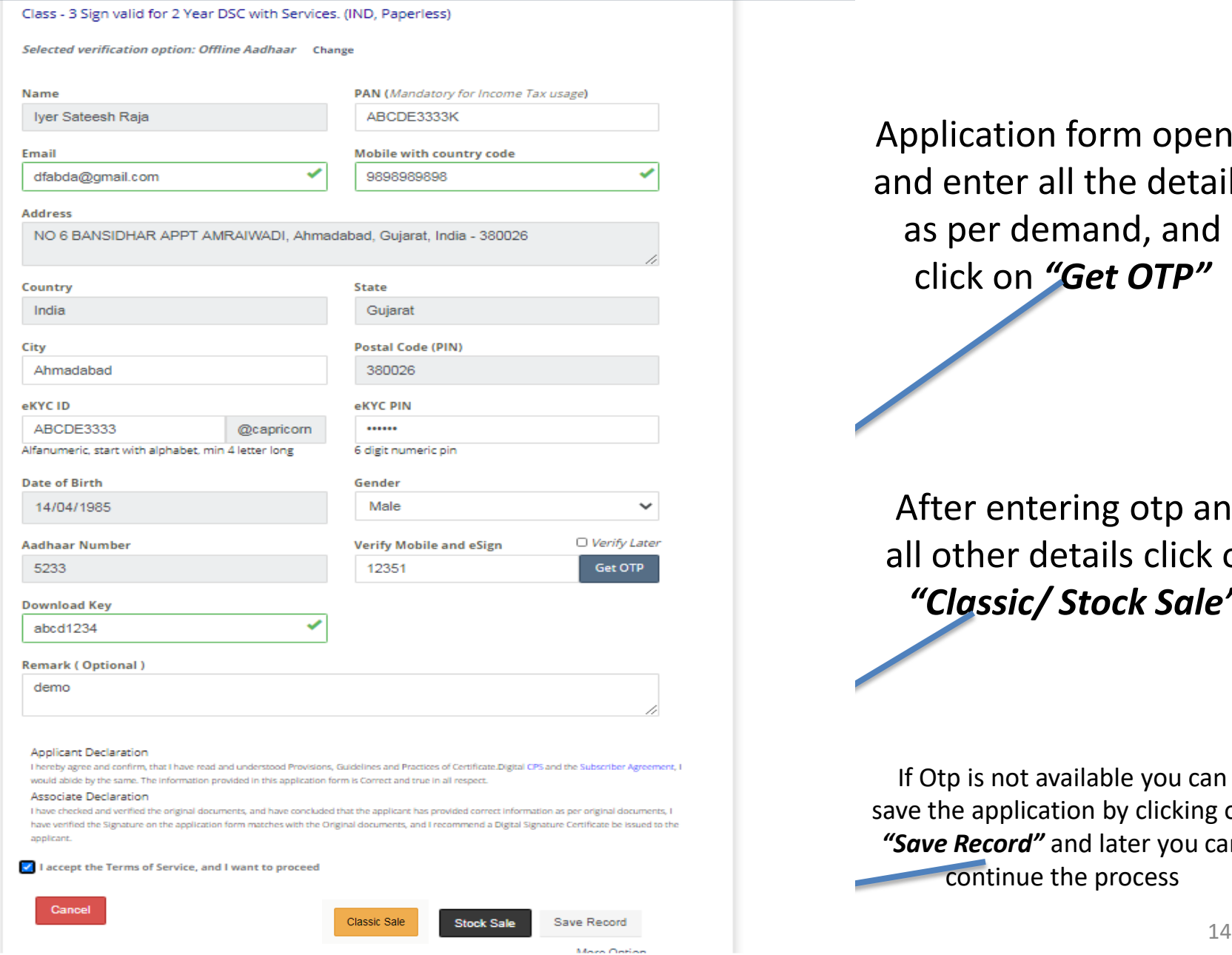

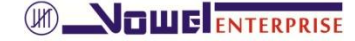

Application form opens and enter all the details as per demand, and click on *"Get OTP"*

After entering otp and all other details click on *"Classic/ Stock Sale"*

If Otp is not available you can save the application by clicking on *"Save Record"* and later you can continue the process

#### Once you click on Stock Sale Your 1<sup>st</sup> process of aadhar based Application is completed and Order ID will be generated.

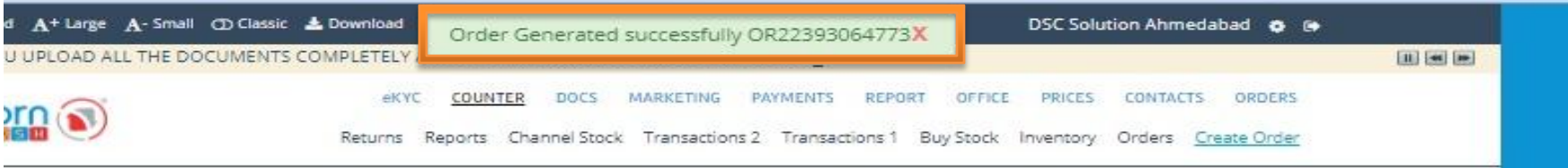

Order ID - OR22393064773 Status Information **DE Send Video Upload link**  $\nu$  Default **C** Edit Send eMail verification link **D** Form \* Reject Approval Pre-Check Order details \*\* eSign Order Id : OR22393064773 Payment Applicant Id : AP22393533563 ← Mobile Verification bdl provid@capricorn KyclD Email Verification : Class - 3 Sign valid for 3 Year DSC with Services. (IND, Paperless) Certificate **X** Video Mode : Hybrid INDIVIDUAL-OFFLINEAADHAAR Soft document : Stock Sale Apply Using ■ Order Verification Name : Atuikumar Misnnakumar Singh **x** Pending Issue Email <u> De Barcelona (Barcelona de Barcelona de Barcelona de Barcelona de Barcelona de Barcelona de Barcelona de Barcelona de Barcelona de Barcelona de Barcelona de Barcelona de Barcelona de Barcelona de Barcelona de Barcelona d</u> email.com Mobile **ENERGY CERTIFIED AND** \* Ready to Download : connection processing View Pan x Downloaded Date of birth : 30-Sep-1979 **x** Revocation  $: M$ Gender **x** Rejection Address Inglows, Ahmadabad City, Ahmedabad, Gujarat, India - 382424 Pending v Country : India State : Gujarat Completed  $\times$  Not : Ahmedabad City Applicable - Processing Pin Code  $: 382424$ Nationality  $=$  India Performa Invoice : DAVE PARTHIV G Remark : VOWEL ENTERPRISE (partner) Create By VOWEL ENTERPRISE DSC RA ( reseller ) Aadhaar  $: x \times x \times x \times 9137$ Video Video not uploaded till now. On Record Now

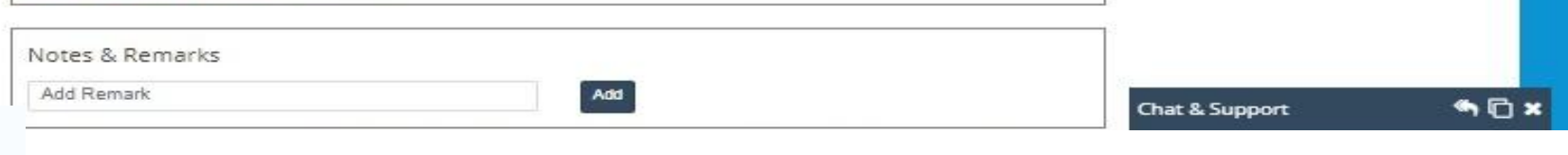

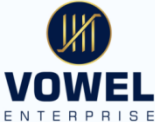

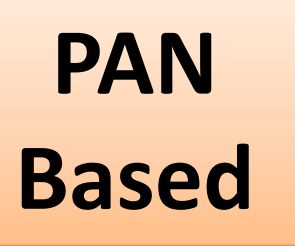

# Click on *"PAN Based"* to initiate PAN based DSC

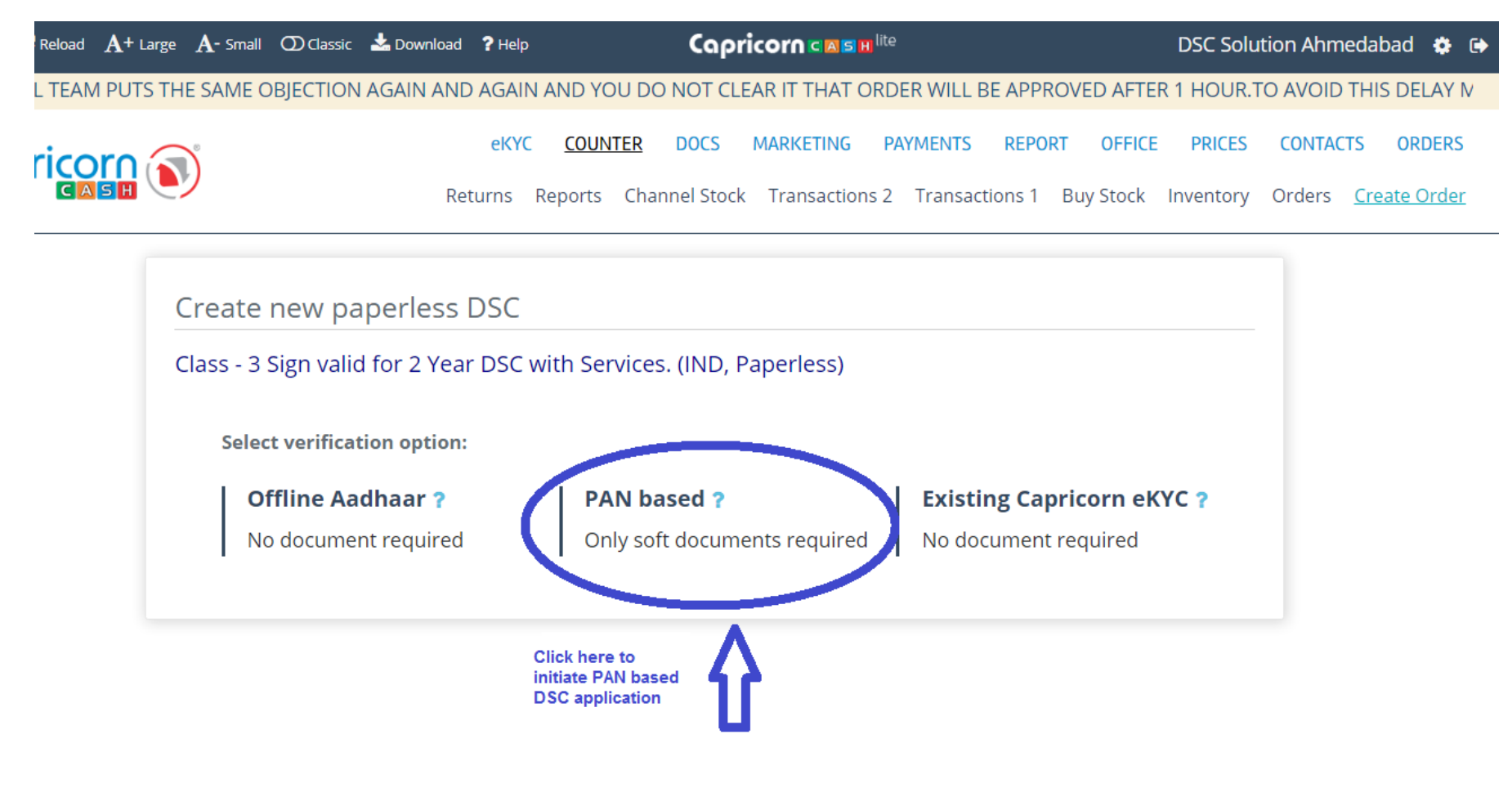

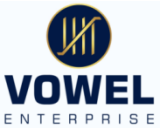

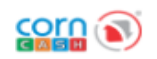

**MWFI** 

Offers Contracts Returns Channel Stock Invoices Make Payment Buy Stock Inventory Transactions Orders Create Order

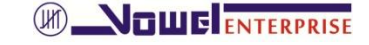

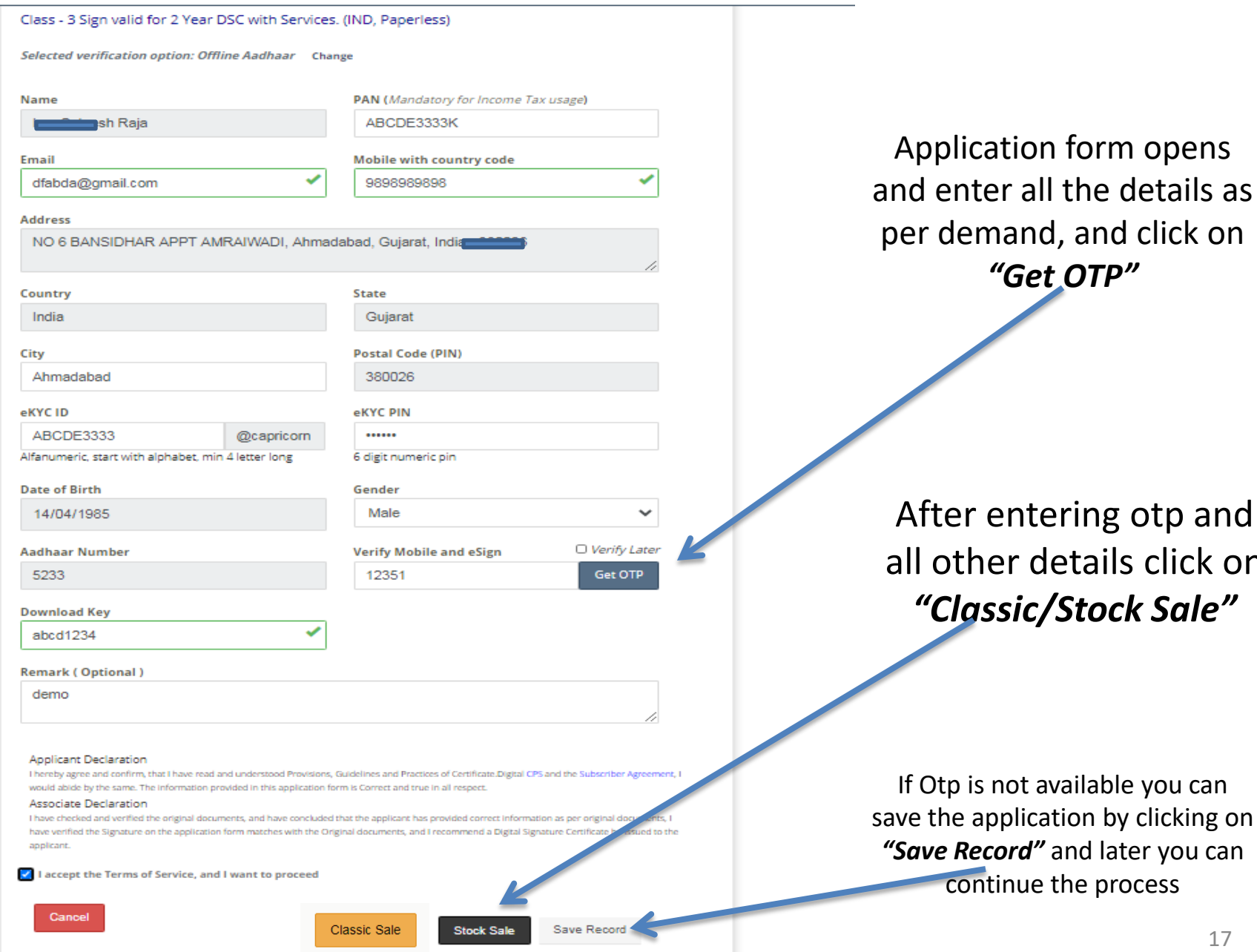

## ter entering otp and other details click on *"Classic/Stock Sale"*

*"Get OTP"*

tp is not available you can the application by clicking on **e Record"** and later you can continue the process

## Once you click on Stock Sale Your 1<sup>st</sup> process of pan based Application is completed and Order ID will be generated.

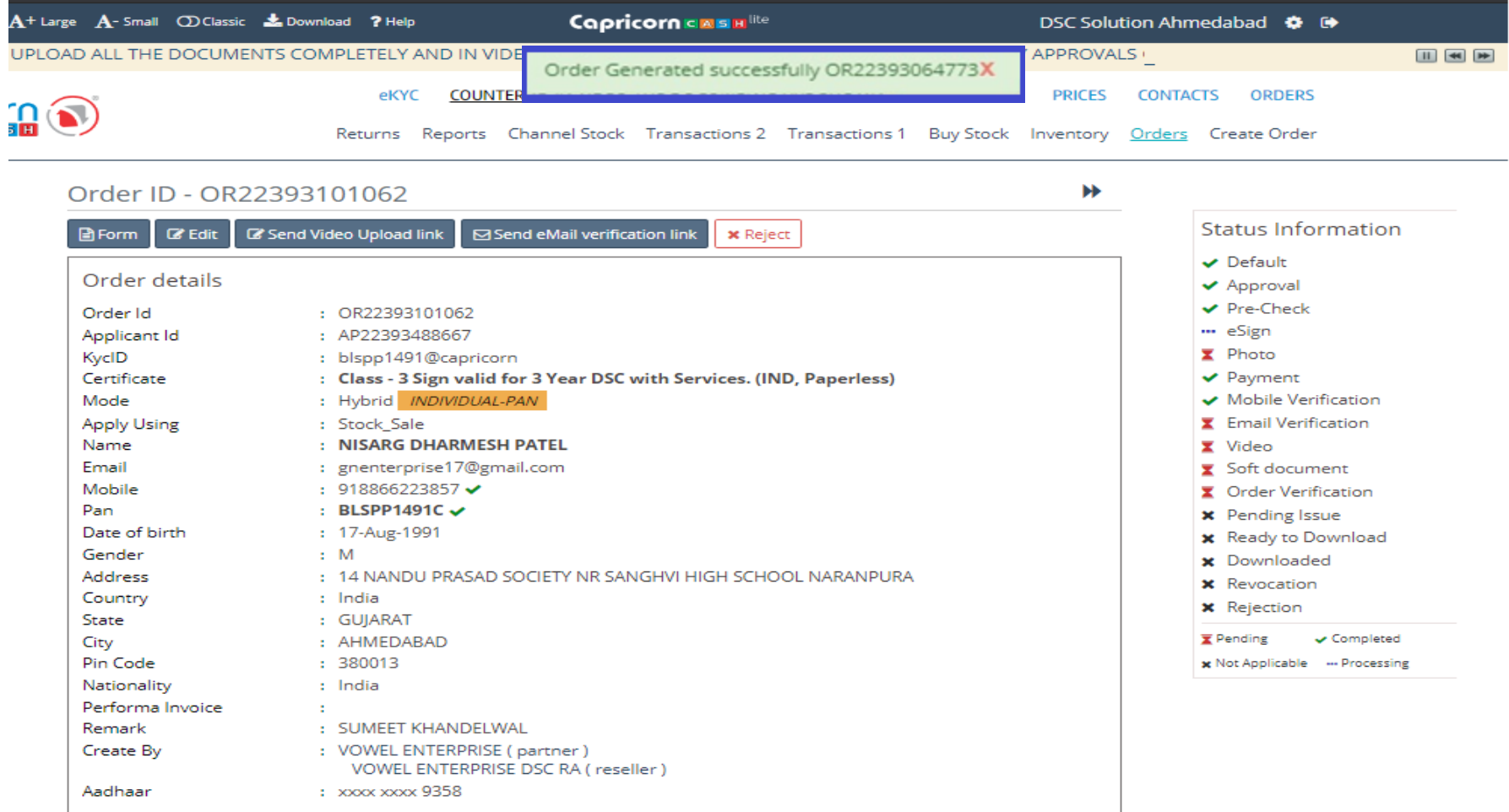

Video

Video not uploaded till now. We Record Now

Chat & Support

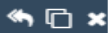

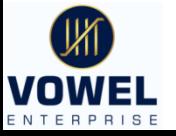

## Step-2 Verification

#### To look after status of individual applicant go to

**"ORDER "**  $\longrightarrow$  "View Orders"  $\longrightarrow$  "All" .. You will get list of all DSC that are applied

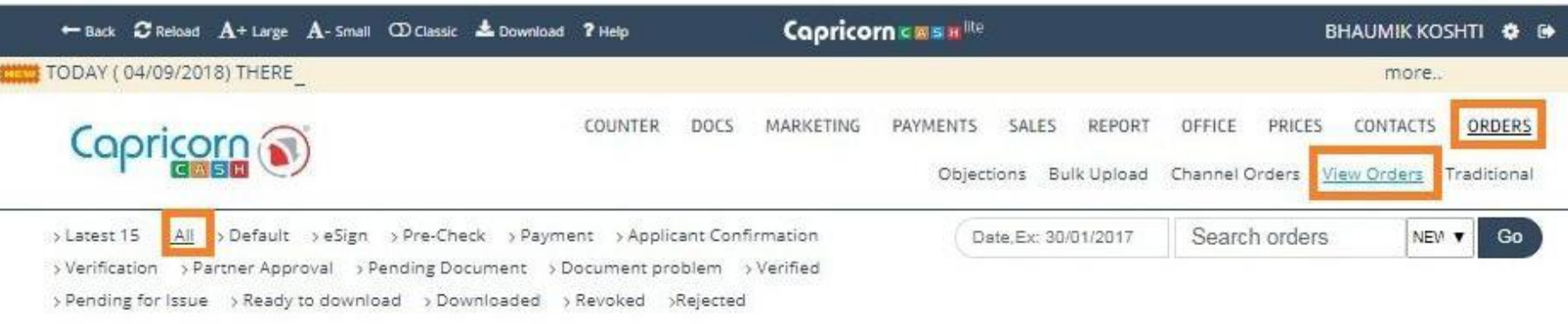

#### List of available orders

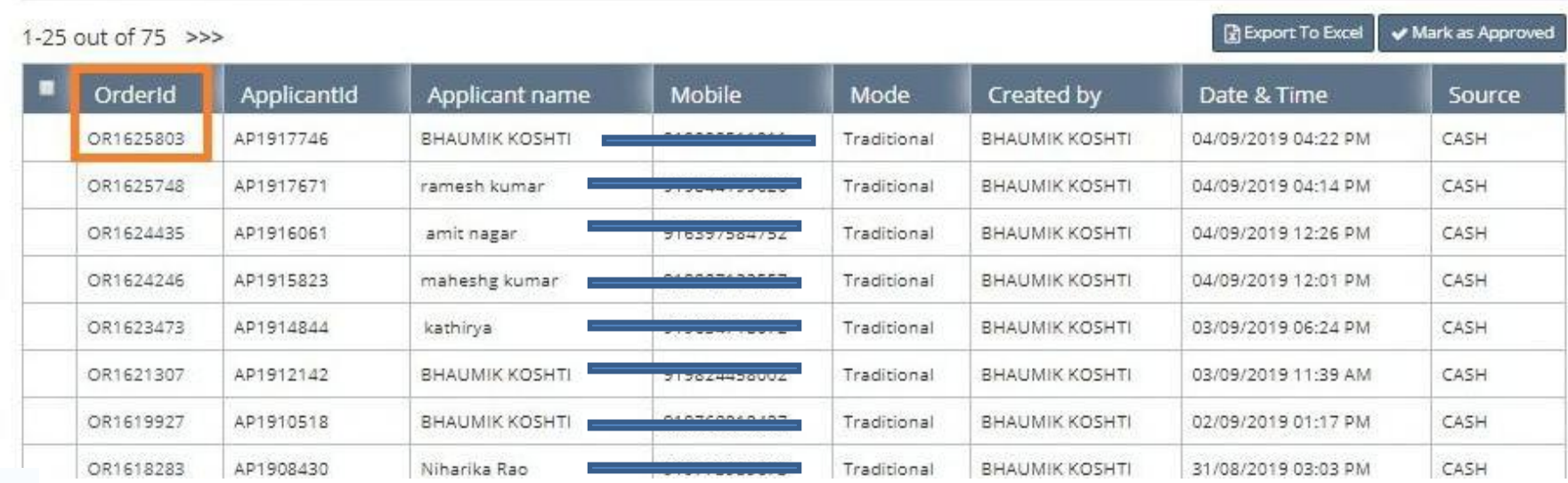

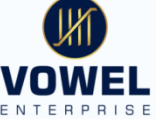

You have to click on order id no. for viewing the Status of application; once you click on order id you could see the **"Status Information**" Table with different symbol

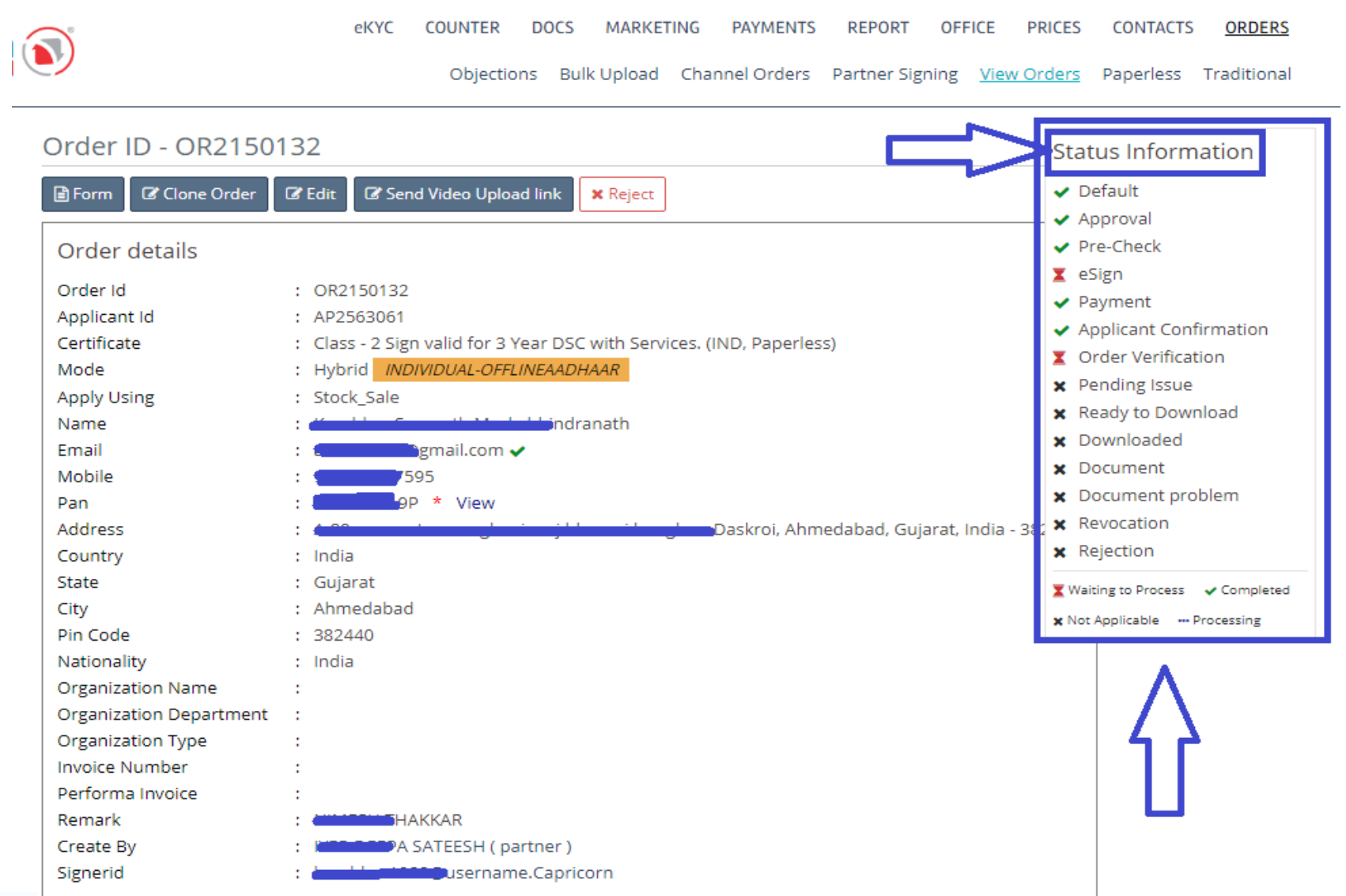

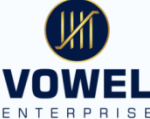

# *Aadhar based Video verification*

# *You have to clear Video Verification*

**Video Verification – applicant will be received mail and sms with a link for Video verification. Where he has to click on link to open the video page and has to readout the line mentioned above and has to submit the video.** 

Please speak below line to record. (Use any lanuage to speak)

1. Atulkumar Krishnakumar Singh with video code 859 have applied for digital signature and eKYC with capricorn CA.

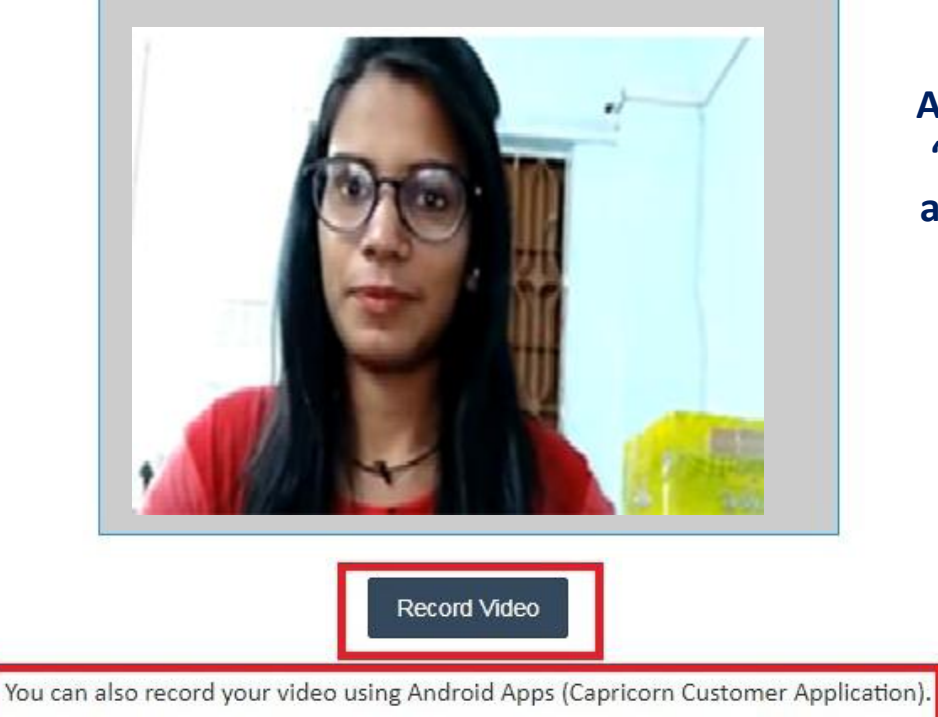

To Download our Android app (Capricorn Customer Application) click here

**Applicant has to speak out, "his name, Capricorn DSC, and video code mentioned** 

> In aadhar based video verification no document is required to show in front of camera

**Video can be done on any android mobile, laptop, system with camera. (I-phone don't support for Video verification)**<br>
Vowel Enterprise<br>
21

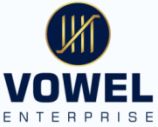

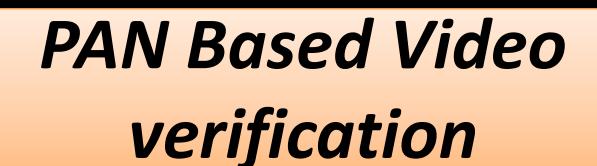

**Video Verification – applicant will be received mail and sms with a link for Video verification. Where he has to click on link to open the video page and has to readout the line mentioned above and has to submit the video.** 

Please speak below line to record. (Use any lanuage to speak)

I, Atulkumar Krishnakumar Singh with video code 859 have applied for digital signature and eKYC with capricorn CA.

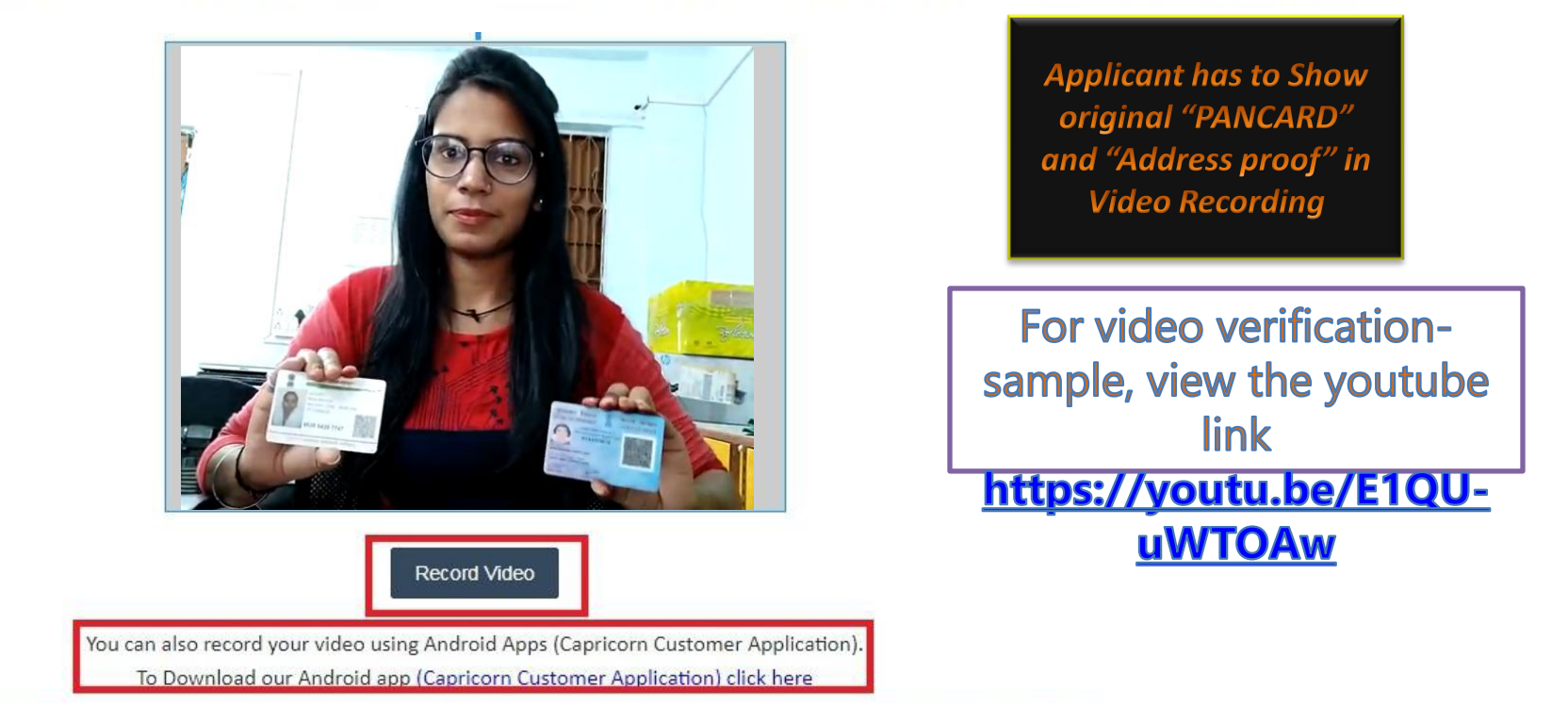

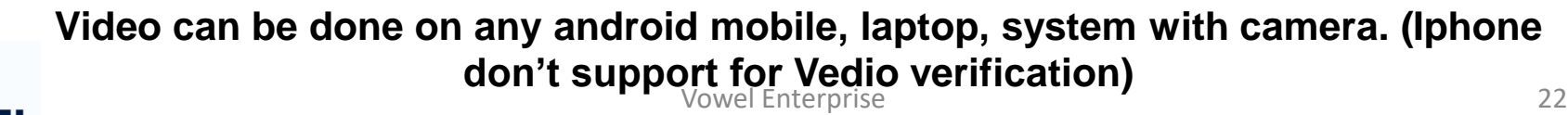

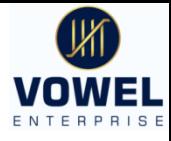

Gmail Q Search mail

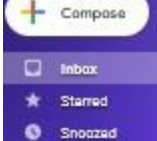

Sent

**Meet** 

Ξ.

**III** New meeting

ø. Join a meeting

**Hangouts M** Bhuvaneswari

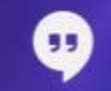

No Hangouts contacts

 $\bullet$ 

 $\bullet$ 

[Certificate.Digital] Verify Your eMail Address For Order ID [OR32383258726]

no-reply@certificate.digital to me  $-$ 

.  $\bullet$ 

#### Dear BHUVANESHWARI PILLAI.

Thank you for applying for a Class - 2 Sign valid for 3 Year DSC with Services. (IND, Paperless)-Type Digital Certificate with us. We at Certificate Digital would like to welcome you to our growing family of applicants using Digital Signature Certificate.

**D D** :

This eMail confirms that we have received an application with following details.Please follow the instructions below to verify your order.

PLEASE DO NOT REPLY TO THIS MAIL AS IT IS JUST FOR VERIFYING YOUR ORDER.

#### Order Details

Order ID Name Mobile Email DSC Validity Organisation Name Organisation Unit Pan Pincode KycID

OR32383258726 BHUVANESHWARI PILLAI 91 152 poojap mail.com Class - 2 Sign valid for 3 Year DSC with Services. (IND, Paperless)

3 Year

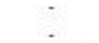

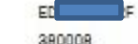

edhpp9472@capricorn

#### Your order has been processed by

VOWEL ENTERPRISE DSC RA DSC Solution Ahmedabad

#### vowel.dscg2gmail.com 9898186349

A-1. FIRST FLOOR, ASHARAM COMPLEX, HATKESHWAR CACLE. MANINAGAR EAST

If the above information contains any mistake, please im declately inform your service provider for corrections.

Please click on the following link to verify you eMail ID.

**VERIFY YOUR** 

# E-mail Verification

Applicant will receive mail in which he has to click on *"Verify Your"* to complete the Email verification

# **Step 3—Approval**

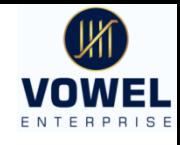

Once video verification and e-mail verification over now it will go for approval. Approval will happen automatically within 15-20 min./ or you can send the order id for Approval by placing order no. at **"chat and support"** and click on enter. You will get message popup as **"Send Approval Request"** 

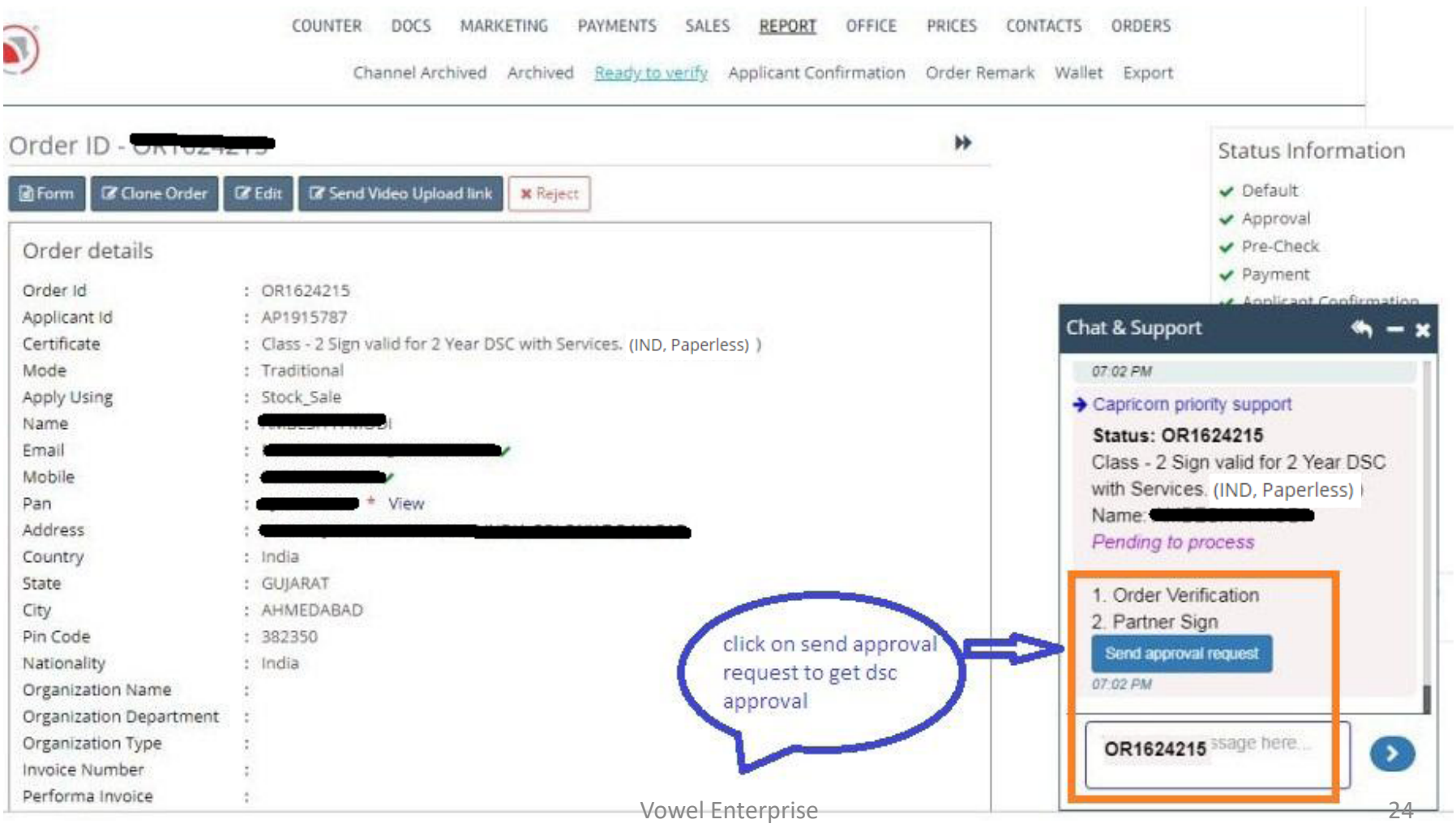

### **After approval from Capricorn you can view status as below**

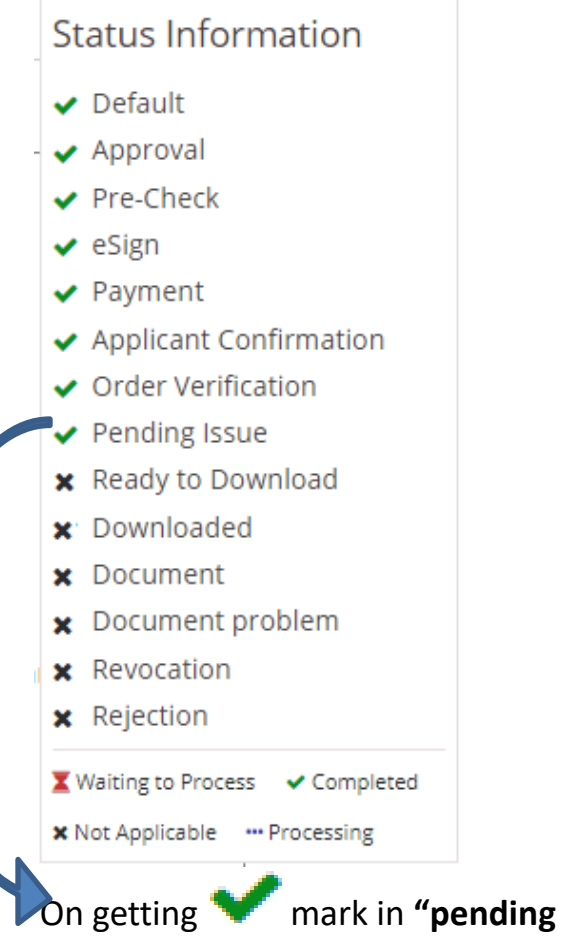

**issues"** your DSC is Approved And now ready to download. Now you can download DSC in Your Token.

After all verification done status information bar will appear in which

Symbol refers as

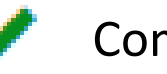

- Completed
- Pending
	- No action required

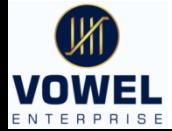

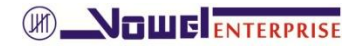

## **Step 4—Download DSC in Token**

**To Download You have to install 2-Application** 

- **1. Net frame work 4.5.2 - Click here to download Link for Net frame work <https://www.microsoft.com/en-in/download/confirmation.aspx?id=42642>**
- **2. Cash solution @ version are there**
- (b) For New , Token Link for Cash solution Version 3.0.2 for New token Click here to download https://www.certificate.digital/download/?app=CashSolution

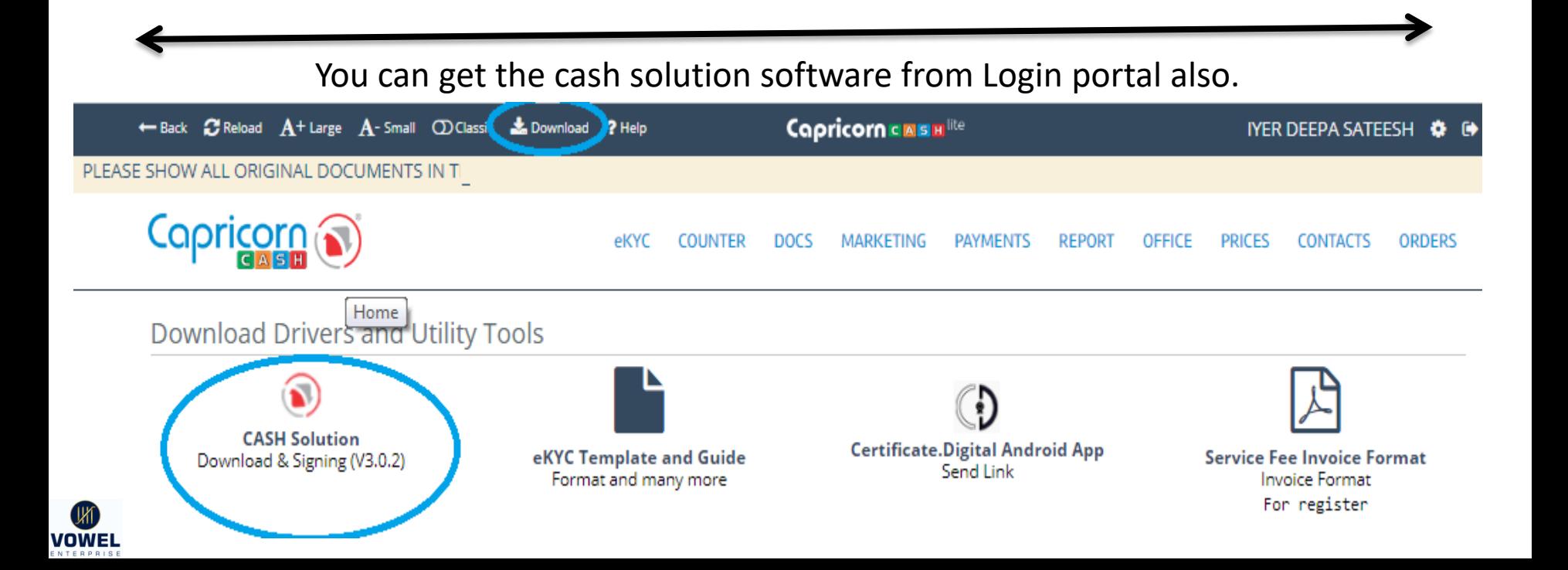

Once the applications are downloaded and installed in system you can see cash solution symbol in desktop. Click double click on cash solution, open the software to download the DSC

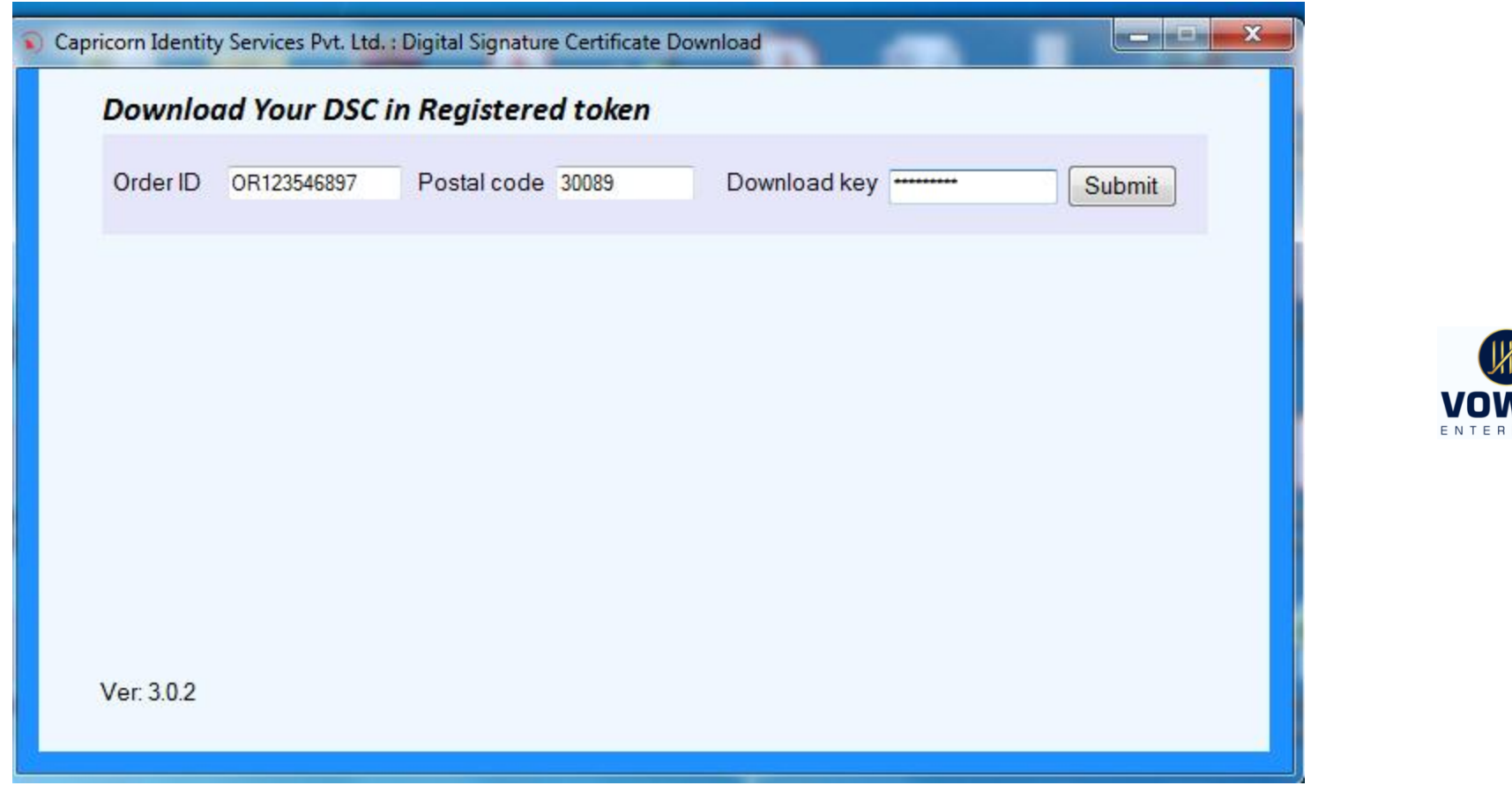

Solution 3

Insert the Token before Downloading

**(M) NOWE ENTERPRISE** 

Enter the Order id, Pin code and Auth key (Download Key) Used during Application process and enter Submit ( Auth key will be same as Download key as entered during step 1 of Application)

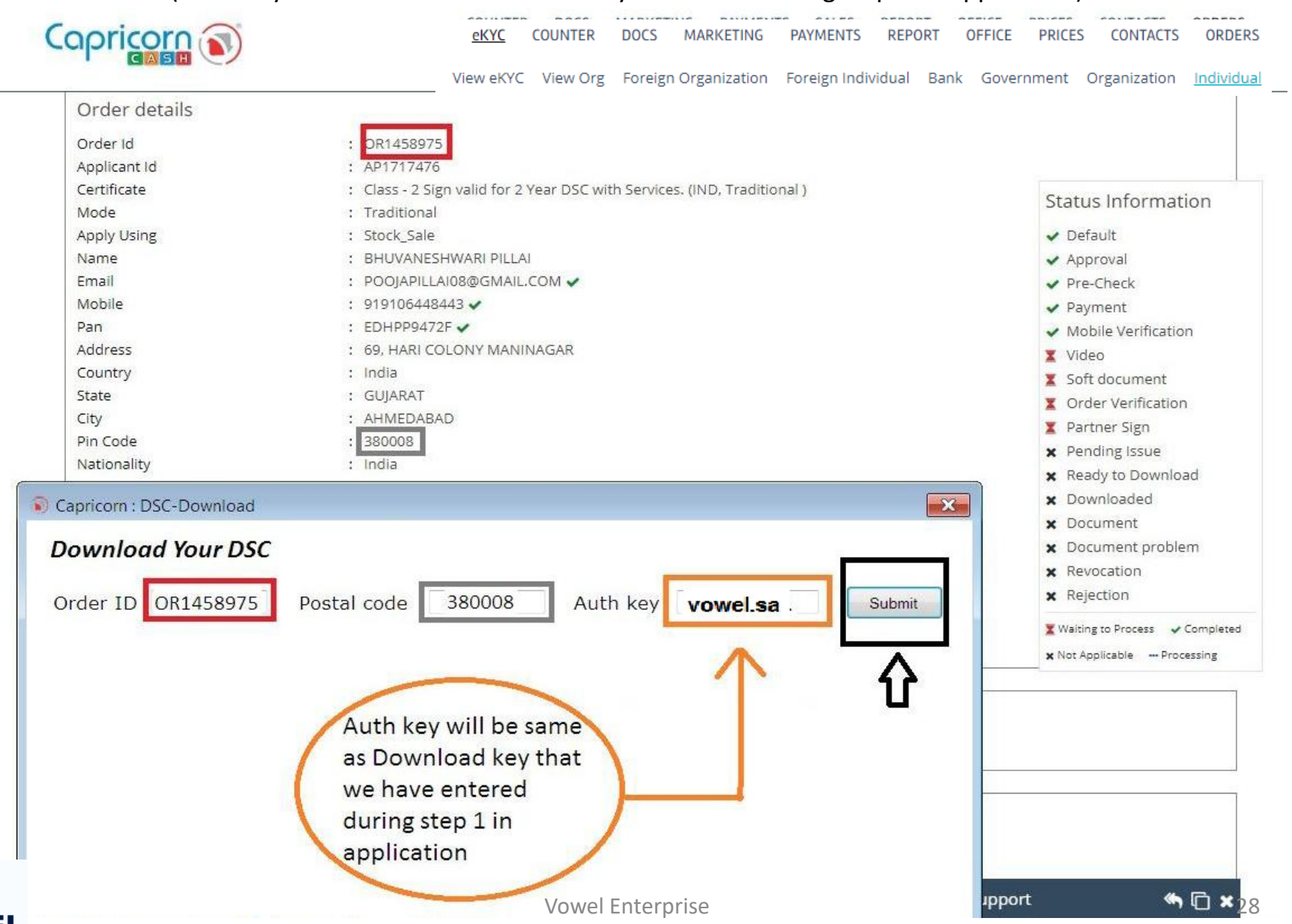

## Click ok

## **(M) NOWE ENTERPRISE** Enter Token Password and click login

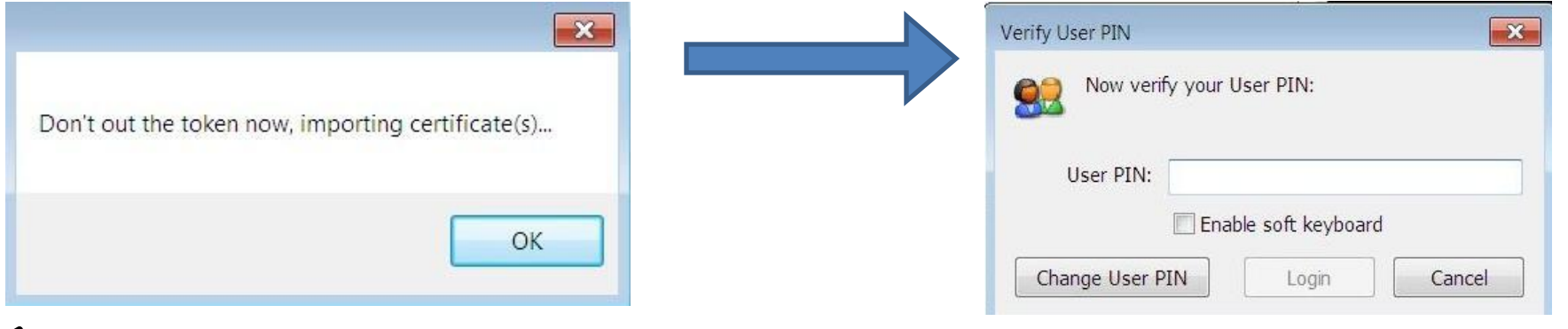

**wait for 25-35 seconds you will get notification as "user certificate and CA chain imported Successfully" This confirms your DSC is downloaded and now your DSC is ready to Use, and after Download you can check the status information as downloaded part will be tick marked**

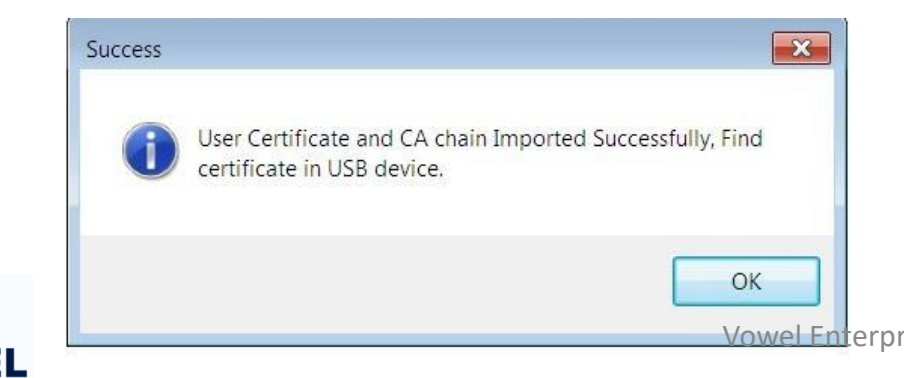

#### Status Information

- $\vee$  Default
- Approval
- $\vee$  Pre-Check
- $\blacktriangleright$  Payment
- Applicant Confirmation
- ✔ Order Verification
- Partner Sign
- Pending Issue
- Ready to Download
- Downloaded
- **X** Document
- x Document problem
- **x** Revocation
- **x** Rejection

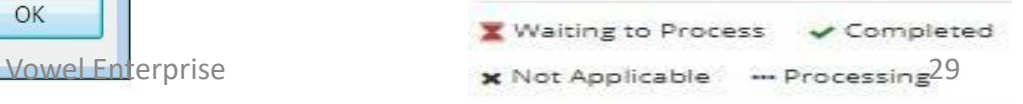

# To Purchase Blank Token Click here to raise the "Order Request"

<http://www.vowelindia.com/order-request/>

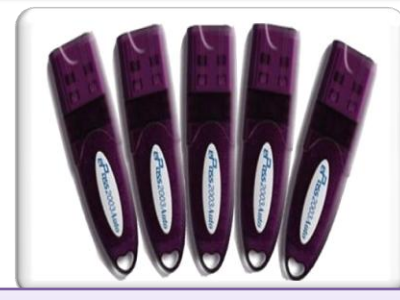

- **\*\* On Token Order Less then 10 Stock an extra courier charge of INR 75/- will be added.**
- **\*\* Payment will be Advance**

**For Payment you can use any one of the mode** *Bank name -Axis Bank* **- Ahmadabad Khokara Branch A/c Name – Vowel Enterprise A/c no. – 918020102987878 (IFSC Code – UTIB0002645)**

*Bank name- CANARA BANK Hatkeswar Branch A/C name- Vowel Enterprise A/* **A/c no** *–70151010008503 (IFSC Code- CNRB0000033)*

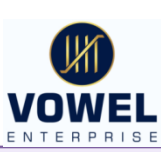

**VOWEL ENTERPRISE : Office No. A/1, First Floor, Asharam Complex, Opp KC Restaurant, Hatkeswar Khokhara Road, Ahmedabad 380026 Gujarat State, India. Land line - 079-22721172, Mobile - 9106448443, 9898186349, 8511531038 e-Mail - vowel.dsc@gmail.com, dsc@vowelindia.com**

**For more information and Download of Forms and Drivers can visit --'www.vowelindia.com'**

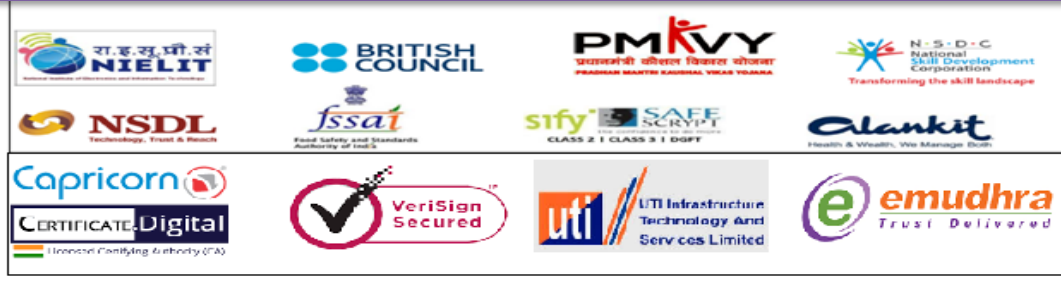

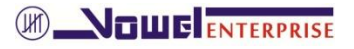